## **Instructions and other information relating to e-voting are as under:**

i. Pursuant to provisions of section 108 of the Companies Act, 2013, read with Rule 20 of the Companies (Management and Administration) Rules, 2014, the Company is pleased to offer e-voting facility to the members to cast their votes electronically on all resolutions set forth in the Notice convening the 29<sup>th</sup> Annual General Meeting to be held on Tuesday, September 30, 2014 at 12.45 p.m. The Company has engaged the services of Central Depository Services Limited (CDSL) to provide the e-voting facility.

ii. These details and instructions form an integral part of the Notice for the Annual General Meeting to be held on  $30<sup>th</sup>$  September, 2014.

iii. The e-voting facility will be available during the following voting period:

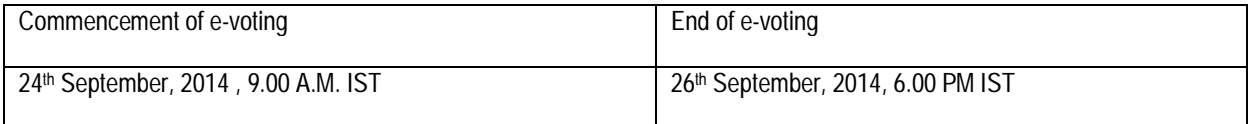

During this period, shareholders of the Company holding shares either in physical form or in dematerialized form, as on the cutoff date (August 22, 2014), may cast their vote electronically.

The e-voting module shall be disabled by CDSL after voting period ends.

iv. The e-voting facility can be availed by typing the link www.evotingindia.com in the internet browser.

- v. Click on the "shareholders" tab.
- vi. Now select the Company name from the drop down menu and click on "SUBMIT"
- vii. Now Enter your User ID
	- a. For CDSL: 16 digits beneficiary ID,
	- b. For NSDL : 8 Character DP ID followed by 8 Digits Client ID,
	- c. Members holding shares in Physical Form should enter Folio Number registered with the Company.

viii. Next enter the Image Verification as displayed and Click on Login.

ix. If you are holding shares in demat form and had logged on to www.evotingindia.com and voted on an earlier voting of any company, then your existing password is to be used.

x. If you are a first time user follow the steps given below:

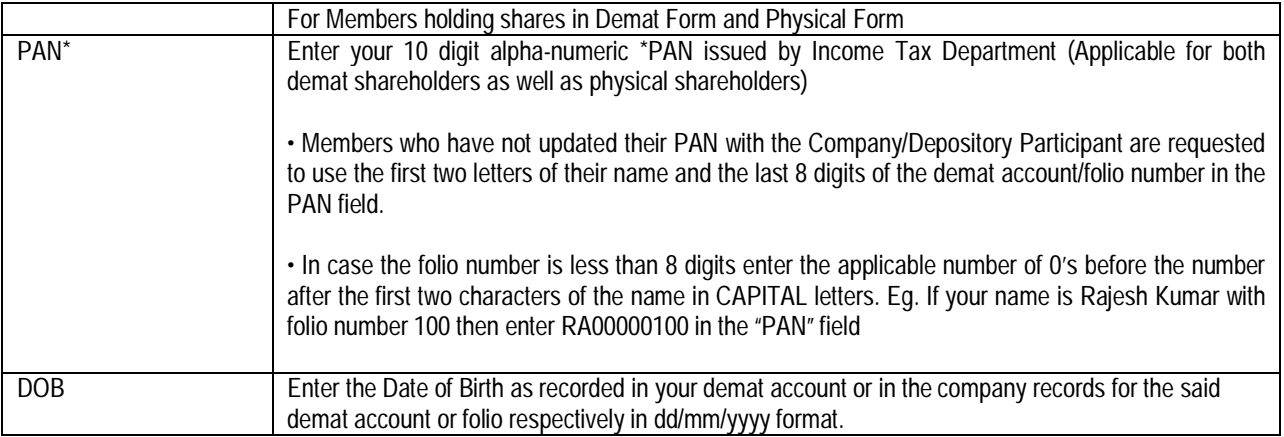

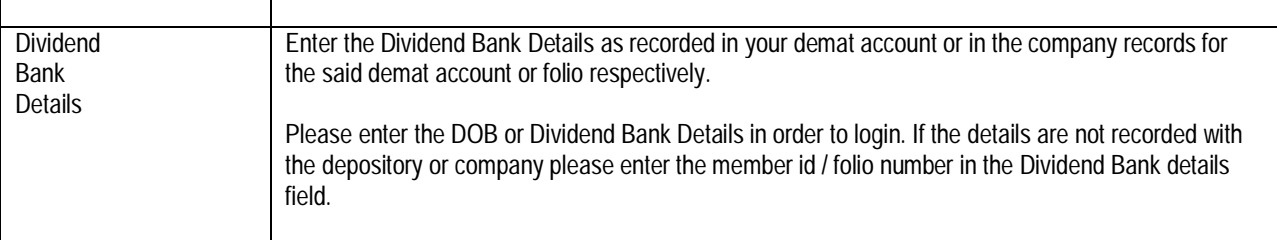

xi. After entering these details appropriately, click on "SUBMIT" tab.

xii. Members holding shares in physical form will then reach directly the Company selection screen.

However, members holding shares in demat form will now reach 'Password Creation' menu wherein they are required to mandatorily enter their login password in the new password field. Kindly note that this password is to be also used by the demat holders for voting for resolutions of any other company on which they are eligible to vote, provided that company opts for e-voting through CDSL platform. It is strongly recommended not to share your password with any other person and take utmost care to keep your password confidential.

xiii. For Members holding shares in physical form, the details can be used only for e-voting on the resolutions contained in this Notice.

xiv. On the voting page, you will see "RESOLUTION DESCRIPTION" and against the same the option "YES/NO" for voting. Select the option YES or NO as desired. The option YES implies that you assent to the Resolution and option NO implies that you dissent to the Resolution.

xv. Click on the "RESOLUTIONS FILE LINK" if you wish to view the entire Resolution details.

xvi. After selecting the resolution you have decided to vote on, click on "SUBMIT". A confirmation box will be displayed. If you wish to confirm your vote, click on "OK", else to change your vote, click on "CANCEL" and accordingly modify your vote.

xvii. Once you "CONFIRM" your vote on the resolution, you will not be allowed to modify your vote.

xviii. You can also take out print of the voting done by you by clicking on "Click here to print" option on the Voting page.

xix. If Demat account holder has forgotten the changed password then Enter the User ID and the image verification code and click on Forgot Password & enter the details as prompted by the system.

xx. Institutional shareholders (i.e. other than Individuals, HUF, NRI etc.) and Custodians are required to log on to https://www.evotingindia.co.in and register themselves as Corporates and Custodians respectively.

• They should submit a scanned copy of the Registration Form bearing the stamp and sign of the entity to helpdesk.evoting@cdslindia.com.

• After receiving the login details they have to create a user who would be able to link the account(s) which they wish to vote on.

• The list of accounts should be mailed to helpdesk.evoting@cdslindia.com and on approval of the accounts they would be able to cast their vote.

• They should upload a scanned copy of the Board Resolution and Power of Attorney (POA) which they have issued in favour of the Custodian, if any, in PDF format in the system for the scrutinizer to verify the same.

In case you have any queries or issues regarding e-voting, you may refer the Frequently Asked Questions ("FAQs") and e-voting manual available at www.evotingindia.co.inunder help section or write an email to helpdesk.evoting@cdslindia.com.